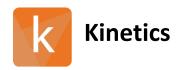

## V 1.1.0.0.2019.10.02.12.34.19

### **Software Version:**

V 1.1.0.0.2019.10.02.12.34.19

## Release Date:

October 15, 2019

# **Contents**

- Changes Since Last Release
- Installation instructions

#### 1 Changes Since Last Release

#### 1.1 Features

- Analysis tab, Stats page Added the option to exclude various groups or categories of ligands
- Updated default values for data processing
  - Processing tab, Filter tab minimum spike height from 10 to 7 RU
  - Processing tab, Filter tab AC filter default settings updated.
  - Kinetics tab Curve Fitting section default for Fit Iteration Count equal to 200
  - Kinetic Matching tab default Baseline time set to 255 seconds
- Enhance *Ligand* table to enable pasting of complete data sets after selecting the first cell in the table
- Slow k<sub>d</sub> ligands now highlighted in array view

#### 1.2 Updates

- Steady state kinetic fits now export into excel file
- Analysis tab, Stats page corrected issues with loading of data onto page
- Analysis tab, Stats page corrected issue with definition of units in K<sub>D</sub> column
- Under *Processing, Referencing, Reference Array* corrected ROI numbering for Reference Array
- Report Point tab data displayed in Report Point tab and in export matches data selected in Data tab
- Corrected issues with loss of sensorgram fits when navigating away and then back to Array View option
- Corrected issues with steady state kinetic fits.
- Analysis tab corrected units for  $k_a$  to  $M^{-1}$  s<sup>-1</sup> and corrected units for  $k_d$  to s<sup>-1</sup>
- Changed Array View to show K<sub>D</sub> for inactive clones as being blank
- Stats page able to sort specifically by mean  $K_D$ , mean  $k_a$ , mean  $k_d$ . Sort order persists across various plots based on selection.
- Stats page has option to exclude groups or categories.
- Able to float T<sub>0</sub> of each curve independently
- Eliminated unstable state error that occurs when references ROI block excluded
- Addressed issues with failure to export when utilizing export button on Quant page

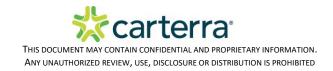

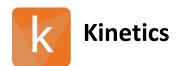

# V 1.1.0.0.2019.10.02.12.34.19

# 2 Installation/Upgrade Instructions

- i. Run the Kinetics installer executable file.
- ii. Accept User Account Control permissions.
- iii. Complete standard installation steps as instructed.
- iv. Open application from Windows menu.